## Centrum LSCDN

https://www.lscdn.pl/pl/inne/12343,Jak-pobrac-zaswiadczenie-potwierdzajace-nasz-udzial-w-szkoleniu.html 02.05.2024, 01:32

Data publikacji: 30.05.2022 Autor: Jerzy Łukaszewicz

## Jak pobrać zaświadczenie potwierdzające nasz udział w szkoleniu?

Po zakończeniu szkolenia otrzymamy e-maila z linkiem prowadzącym do strony z możliwoscią pobrania zaświadczenia. Po kliknieciu w link w otrzymanym e-mailu wyświetli się ekran:

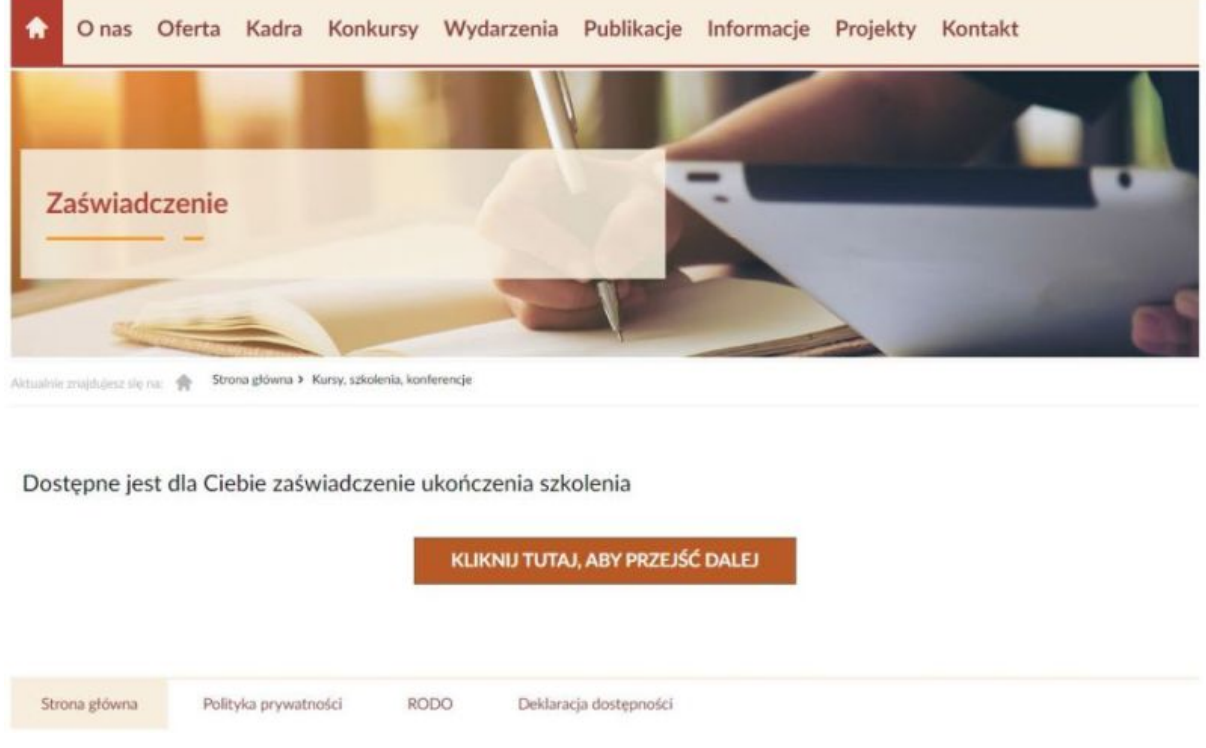

Klikajac na widocznym przycisku...

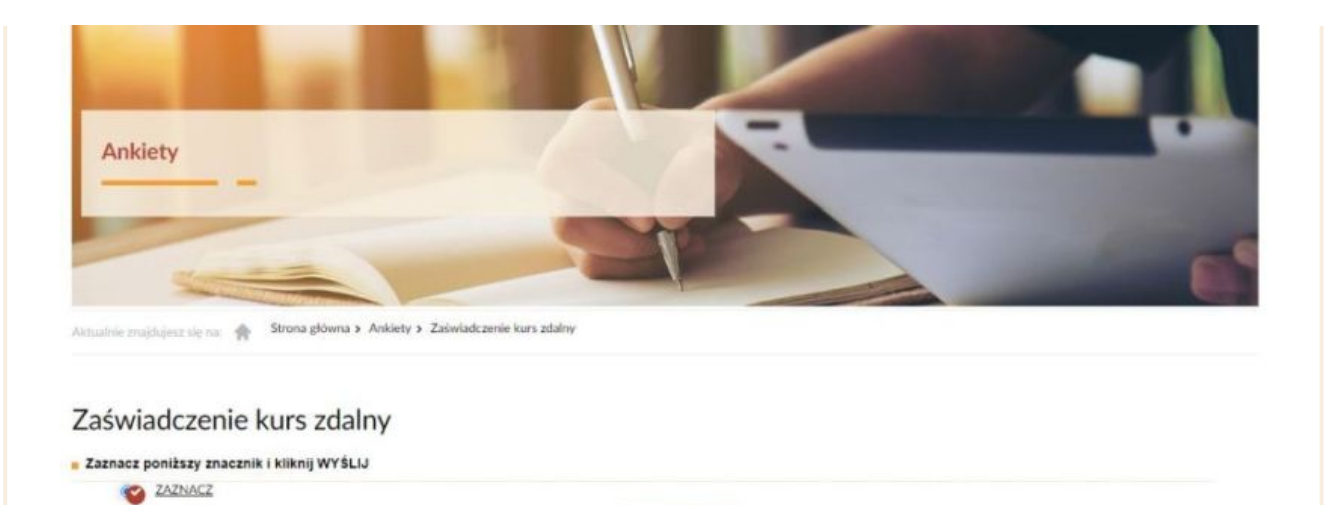

**wyśLu** 

... a następnie zaznaczając punkt jak powyżej i klikając w WYŚLIJ ...

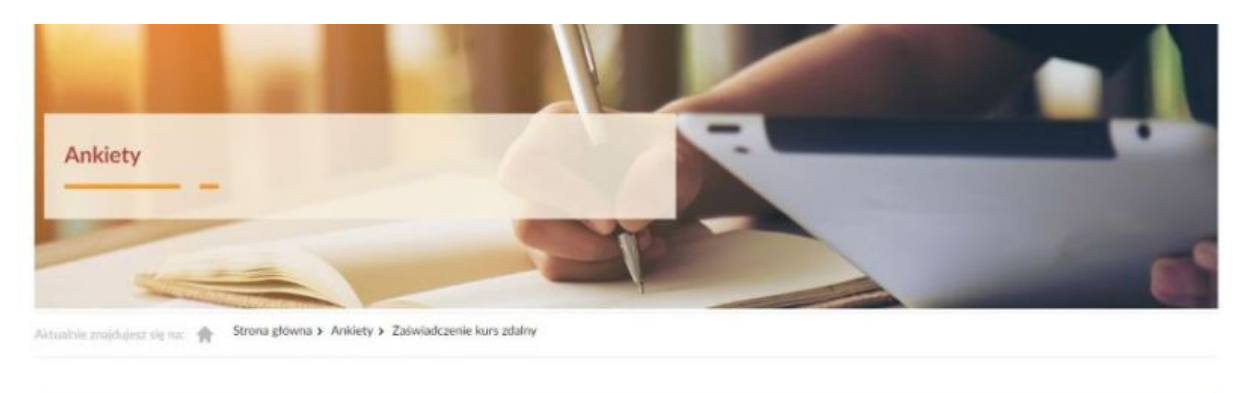

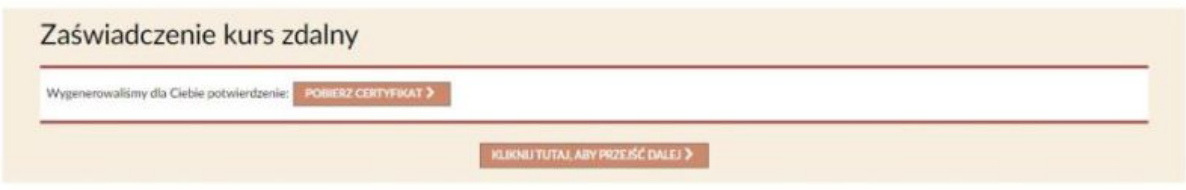

Możemy już bez problemu pobrać zaświadczenie.

Jeśli gdzieś zagubiliśmy e-maila z linkiem ale posiadamy swoje konto profilowe założone na naszym portalu, to po zalogowaniu się również będziemy mogli pobrać zaświadczenie.

Musimy przejść do wykazu szkoleń, na które jesteśmy zapisani.

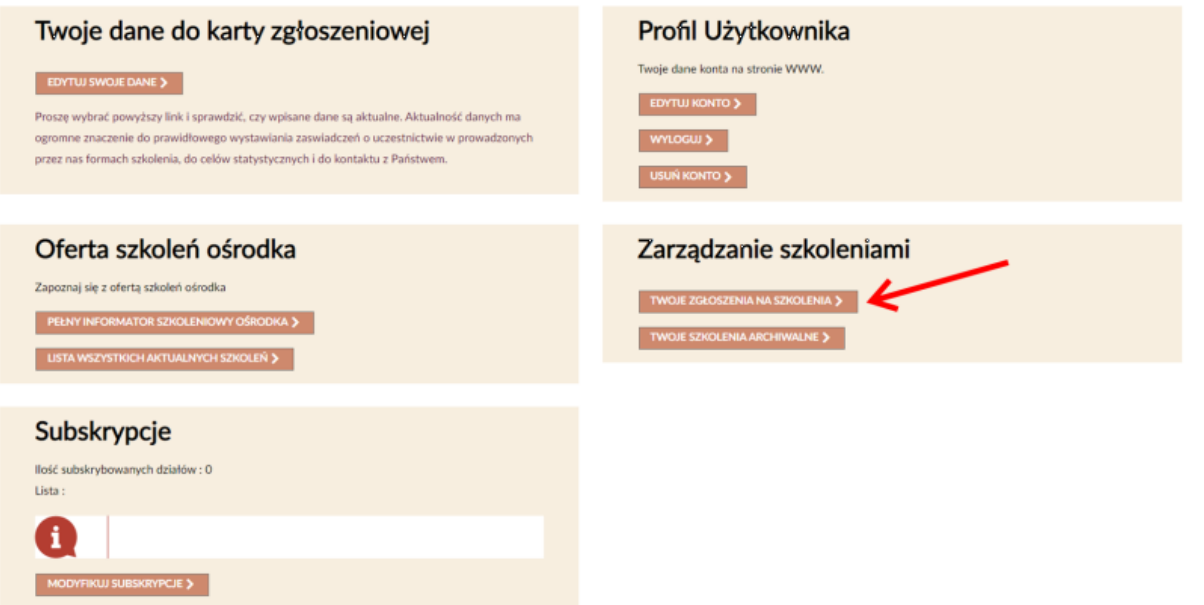

Po prawej stronie tematu szkolenia, dla którego chcemy pobrać zaświadczenie, znajduje się przycisk ZAŚWIADCZENIE. Należy w niego kliknąć i dalej postępować wg wskazówek.

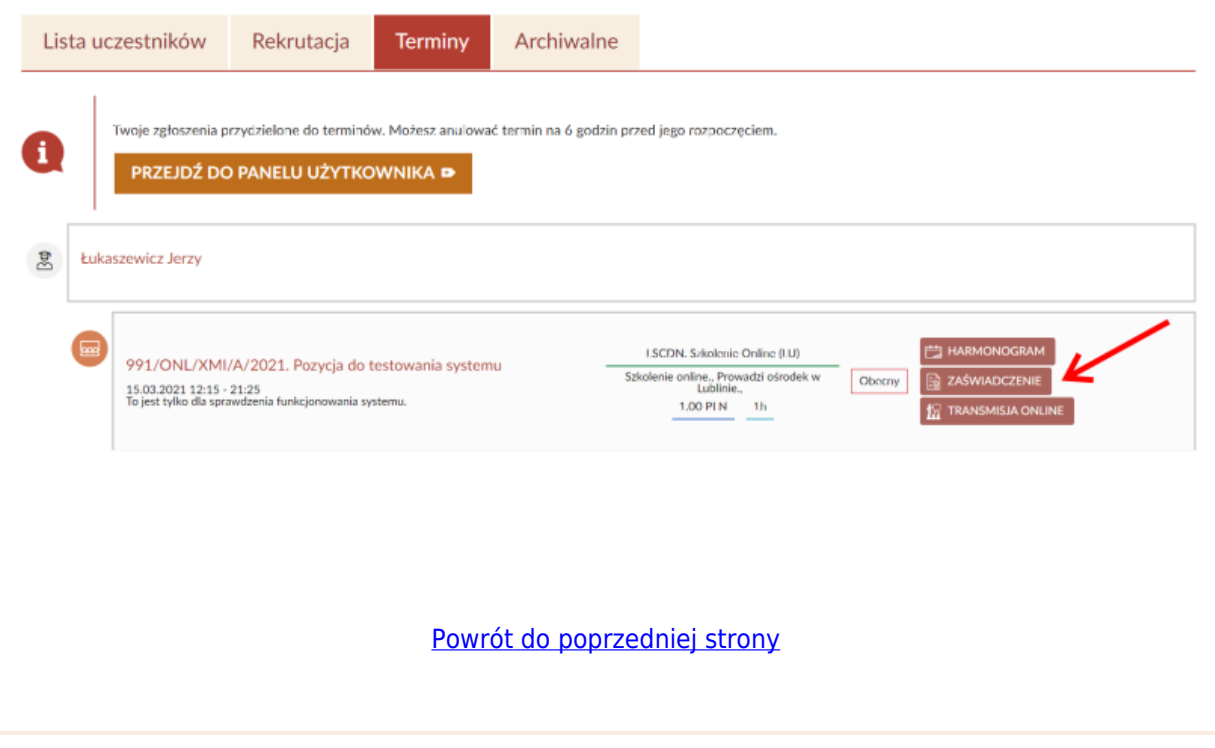

PoprzedrStrona